AudioCodes One Voce Operations Center (OVOC)

# **Device Manager for Third-Party Vendor Products**

Version 8.2

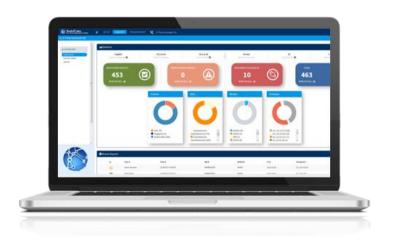

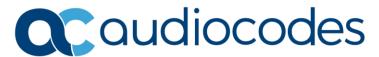

# **Table of Contents**

| 1 | Intro | oduction                                                                   | 7  |
|---|-------|----------------------------------------------------------------------------|----|
|   | 1.1   | About this Manual                                                          | 7  |
|   | 1.2   | Supported Third-Party Products                                             | 7  |
| 2 | EPC   | OS (Sennheiser)                                                            | 9  |
|   | 2.1   | Key Benefits & Features                                                    | 9  |
|   | 2.2   | Enabling EPOS Data in the Device Manager                                   |    |
|   |       | 2.2.1 Network Administrators who Haven't Used EPOS Manager                 | 10 |
|   |       | 2.2.2 Network Administrators who Have Used EPOS Manager                    |    |
|   | 2.3   | Creating a Custom Configuration and Deploying it to a Specific Group       |    |
|   | 2.4   | Deploying Firmware to a User Group                                         |    |
|   | 2.5   | Monitoring EPOS Devices                                                    | 14 |
| 3 | Jab   | ra Products                                                                | 19 |
|   | 3.1   | Integrating Jabra Products into the Device Manager                         | 19 |
|   | 3.2   | Monitoring Jabra Products in the Device Manager                            | 21 |
|   | 3.3   | Downloading Jabra Firmware with Device Manager                             | 22 |
|   | 3.4   | Uploading Jabra Firmware to OVOC's Software Manager                        | 22 |
| 4 | Poly  | y Trio   VVX   CCX Devices                                                 | 23 |
|   | 4.1   | Requirements                                                               | 23 |
|   | 4.2   | Managing Poly Trio, VVX and CCX                                            |    |
|   |       | 4.2.1 Setting up Automatic Provisioning per Model                          |    |
|   |       | 4.2.2 Configuring Automatic Provisioning per Model                         | 24 |
|   |       | <ul><li>4.2.3 Configuring Automatic Provisioning per User/Device</li></ul> |    |
|   |       | 4.2.5 Updating Poly Device Firmware                                        |    |
|   | 4.3   | Performing Actions on a Poly Device                                        |    |
|   | 4.4   | Performing an Action on Multiple Poly Devices                              |    |
|   |       | 4.4.1 Checking the Status of a Poly Device                                 |    |
|   |       | 4.4.2 Showing Information about a Poly Device                              | 31 |
|   |       | 4.4.3 Changing Tenant                                                      |    |
|   |       | 4.4.4 Opening the Poly Web Configuration Utility                           |    |
|   |       | 4.4.6 Generating a Device Configuration                                    | 33 |
|   |       | 4.4.7 Updating Device Configuration                                        |    |
|   | 4.5   | 4.4.8 Deleting Device Status                                               |    |
| _ |       |                                                                            |    |
| 5 |       | ctralink 8440                                                              |    |
|   | 5.1   | Requirements                                                               |    |
|   | 5.2   | Installing the Device                                                      |    |
|   |       | 5.2.1 Generating a Configuration File                                      |    |
|   | 5.3   | Monitoring Devices                                                         |    |
|   | 5.4   | Performing Actions on the Device                                           |    |
|   | 5.5   | Restarting the Device Remotely                                             |    |
|   | 5.6   | Managing Templates                                                         |    |
|   |       | 5 5 - r                                                                    |    |

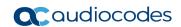

# **List of Figures**

| Figure 2-1: Login                                                           | 10 |
|-----------------------------------------------------------------------------|----|
| Figure 2-2: Download EPOS Connect                                           | 11 |
| Figure 2-3: Settings                                                        |    |
| Figure 2-4: Partner: AudioCodes                                             |    |
| Figure 2-5: Client Config                                                   |    |
| Figure 2-6: EPOS Manager Tenant ID                                          |    |
| Figure 2-7: Paste the Tenant ID into the Device Manager                     |    |
| Figure 2-8: Manage Firmware List                                            |    |
| Figure 2-9: Deploy                                                          |    |
| Figure 2-10: Device Status                                                  |    |
| Figure 2-11: Alarms Page                                                    | 15 |
| Figure 2-12: Dashboard                                                      | 16 |
| Figure 2-13: Device Adoption Reports                                        | 16 |
| Figure 2-14: Firmware Overview Reports                                      | 17 |
| Figure 2-15: Device Adoption Reports                                        |    |
| Figure 3-1: Templates – JABRA_BASIC                                         | 19 |
| Figure 3-2: JABRA_BASIC Configuration Template                              | 20 |
| Figure 3-3: Generate Configuration                                          | 20 |
| Figure 3-4: Devices Status Page: Jabra Icons, Product Names, Visual Tooltip |    |
| Figure 3-5: JABRA_BASIC Template                                            | 21 |
| Figure 3-6: Device Firmware Files                                           |    |
| Figure 3-7: Download Jabra Firmware Page                                    |    |
| Figure 4-1: Poly Configuration                                              |    |
| Figure 4-2: Create Template                                                 |    |
| Figure 4-3: Edit Template                                                   |    |
| Figure 4-4: Status Lines with Poly Icons Displayed                          |    |
| Figure 4-5: Poly Configuration                                              |    |
| Figure 4-6: Manage Poly Firmware                                            |    |
| Figure 4-7: Download Files                                                  |    |
| Figure 4-8: Finished Downloading                                            |    |
| Figure 4-9: Update Configuration                                            |    |
| Figure 4-10: Actions on Poly Trio   VVX   CCX Devices                       |    |
| Figure 4-11: Performing an Action on Multiple Poly Devices                  |    |
| Figure 4-12: Check Status of Poly VVX                                       |    |
| Figure 4-13: Show Info about Poly VVX                                       |    |
| Figure 4-14: Change Poly VVX Tenant                                         |    |
| Figure 4-15: Poly Web Configuration Utility                                 |    |
| Figure 4-16: Reset Phone                                                    |    |
| Figure 4-17: Generate Device Configuration                                  |    |
| Figure 4-18: Update Device Configuration                                    |    |
| Figure 4-19: Delete Device Status                                           |    |
| Figure 5-1: Device Configuration Templates                                  |    |
| Figure 5-2: Device Configuration Templates – Spectralink 8440               |    |
| Figure 5-3: Spectralink 8440 Web Admin                                      | 37 |
| Figure 5-4: Status Line - Spectralink Icon Adjacent to MAC Address          |    |
| Figure 5-5: Actions on the Spectralink 8440                                 | 38 |

Administrator's Manual Notices

#### **Notice**

Information contained in this document is believed to be accurate and reliable at the time of printing. However, due to ongoing product improvements and revisions, AudioCodes cannot guarantee accuracy of printed material after the Date Published nor can it accept responsibility for errors or omissions. Updates to this document can be downloaded from <a href="https://www.audiocodes.com/library/technical-documents">https://www.audiocodes.com/library/technical-documents</a>.

This document is subject to change without notice.

Date Published: June-30-2022

#### **WEEE EU Directive**

Pursuant to the WEEE EU Directive, electronic and electrical waste must not be disposed of with unsorted waste. Please contact your local recycling authority for disposal of this product.

#### **Customer Support**

Customer technical support and services are provided by AudioCodes or by an authorized AudioCodes Service Partner. For more information on how to buy technical support for AudioCodes products and for contact information, please visit our website at <a href="https://www.audiocodes.com/services-support/maintenance-and-support">https://www.audiocodes.com/services-support/maintenance-and-support</a>.

#### Stay in the Loop with AudioCodes

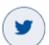

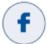

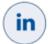

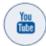

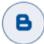

#### **Documentation Feedback**

AudioCodes continually strives to produce high quality documentation. If you have any comments (suggestions or errors) regarding this document, please fill out the Documentation Feedback form on our Web site at <a href="http://online.audiocodes.com/documentation-feedback">http://online.audiocodes.com/documentation-feedback</a>.

# **Abbreviations and Terminology**

Each abbreviation, unless widely used, is spelled out in full when first used.

#### **Related Documentation**

| Manual Name                                       |  |
|---------------------------------------------------|--|
| One Voice Operations Center IOM Manual            |  |
| One Voice Operations Center User's Manual         |  |
| EPOS Manager Admin Guide (available <u>here</u> ) |  |
| EPOS Manager Fact Sheet (available <u>here</u> )  |  |

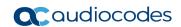

# **Document Revision Record**

| LTRT  | Description                                                          |
|-------|----------------------------------------------------------------------|
| 91130 | Initial document release                                             |
| 91131 | Poly VVX phone. Device Manager. Jabra products.                      |
| 91132 | Jabra Integration Service link                                       |
| 91133 | Poly Configuration page. Updating Poly firmware.                     |
| 91134 | DEVICEMANAGEMENTENDPOINT="http://OVOC_IP/ipprest/lync_auto_prov.php" |
| 91135 | Support for up to 20 Poly devices                                    |
| 91136 | EPOS. Support for Poly CCX 500/600/700 phones. Polycom>Poly.         |
| 91137 | Fix                                                                  |
| 91138 | Tenant ID                                                            |

Administrator's Manual 1. Introduction

# 1 Introduction

#### 1.1 About this Manual

This *Administrator's Manual* shows network administrators how to manage third-party vendor products in an enterprise network from a single central point, using AudioCodes' Device Manager Pro.

The manual shows how to manage:

- EPOS (Sennheiser) devices see here
- Jabra products see here
- Poly devices see here
- Spectralink 8440 see here

The manual guides administrators from installation of the device through to configuration and monitoring.

#### 1.2 Supported Third-Party Products

EPOS (Sennheiser) devices, Poly Trio devices, Poly VVX devices, Poly CCX 500/600/700 devices, Spectralink 8440 and Jabra products are the only vendor products besides AudioCodes' devices that are validated and certified to operate with the AudioCodes Device Manager.

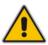

Note: As of Unified Communications (UC) Software 5.8.0, the REST API is publicly available to all.

Following are the specific vendor models supported:

- EPOS all devices
- Supported Jabra products include: Jabra BIZ, Jabra Coach, Jabra DIAL, Jabra Eclipse, Jabra Elite, Jabra Engage, Jabra Evolve, Jabra Handset, Jabra LINK, Jabra Motion, Jabra Pro, Jabra Pulse, Jabra SPEAK, Jabra Sport, Jabra STEALTH, Jabra Steel, Jabra SUPREME.

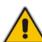

#### Note:

- The supported list of Jabra products is dynamic and continuously changing.
- See the Jabra website page <a href="https://www.mea.jabra.com/business/for-your-platform/audiocodes">https://www.mea.jabra.com/business/for-your-platform/audiocodes</a> for updated information.
  - Poly VVX models: 101, 150, 201, 250, 300, 301, 310, 311, 350, 400, 401, 410, 411, 450, 500, 501, 600, 601,1500
  - Poly Trio models: Trio 8800 and Trio 8500
  - Poly CCX models: 500/600/700

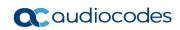

This page is intentionally left blank.

# 2 EPOS (Sennheiser)

The EPOS | AudioCodes partnership enables network administrators to manage EPOS devices directly in AudioCodes' OVOC for a premium and seamless user experience. The full-fledged integration includes remote deployments of firmware and configurations, as well as data insights to track EPOS device adoption progress.

EPOS Manager is a powerful IT management solution that enables IT managers to manage, update and configure settings for EPOS headsets and speakerphones within an organization from any location.

The Device Manager enables network administrators to manage and monitor EPOS (Sennheiser) headset devices.

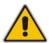

Note: For detailed information about configuring EPOS device settings, see EPOS' documentation.

EPOS have a cloud-based Device Manager. AudioCodes' Device Manager reflects EPOS' Device Manager.

#### 2.1 Key Benefits & Features

Key benefits and features are:

#### Update and configuration management

 Remote deployment for firmware updates and configuration policy to ensure end users get all latest features from EPOS devices

#### Asset information

 Gain full visibility of all EPOS ADAPT, IMPACT headsets and EXPAND speakerphones as well as overview of all active and inactive devices

#### Data insight

 Get actionable IT admin insights for better device management and UC adoption from both dashboard and reports

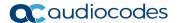

# 2.2 Enabling EPOS Data in the Device Manager

This section shows how to enable EPOS data in the Device Manager.

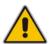

Note: Applies to OVOC 8.0.3000 and later.

#### 2.2.1 Network Administrators who Haven't Used EPOS Manager

This section shows network administrators using Device Manager who have not used EPOS Manager before, how to enable EPOS data in the Device Manager.

- To enable EPOS data in the Device Manager:
- 1. In the Device Manager, open the Tenant page (EPOS > System > Tenant) and then click the Login tab.

Figure 2-1: Login

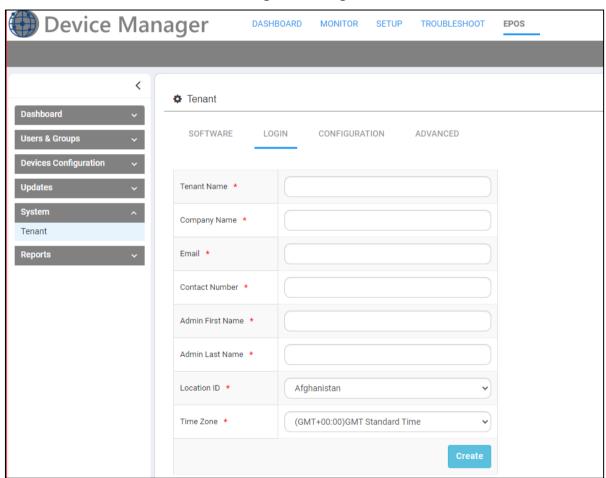

2. Add your information to the login fields and then click **Create**; the EPOS Tenant is created on the EPOS cloud; you can now access EPOS data.

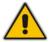

Note: EPOS Connect must be installed on end clients for EPOS data to be accessible.

Download EPOS Connect (desktop app) directly from the Device Manager: In the Tenant page, click the SOFTWARE tab and then click the icon adjacent to EPOS connect for MAC or alternatively EPOS Connect for Win, whichever is relevant for you, in order to download it.

Figure 2-2: Download EPOS Connect

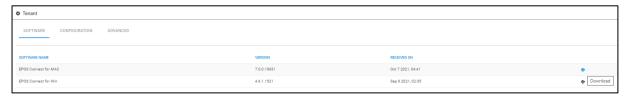

- Deploy EPOS Connect via IT tools like SCCM.
- Once EPOS Connect is installed on all machines, EPOS device data will be shown in the Device Manager.

#### 2.2.2 **Network Administrators who Have Used EPOS Manager**

This section shows network administrators using Device Managers, who have used EPOS Manager before, how to enable EPOS data in the Device Manager.

- To enable EPOS data in the Device Manager:
- Login to EPOS Manager: https://enterprise.eposaudio.com/#/login 1.
- 2. Go to 'Settings' and select 'AudioCodes' as partner in EPOS Manager.

Tenant Admin ▼ **EPOS** 

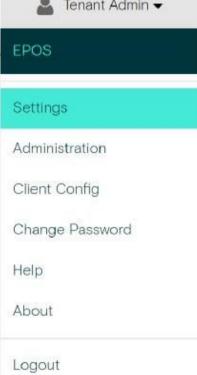

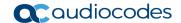

Figure 2-4: Partner: AudioCodes

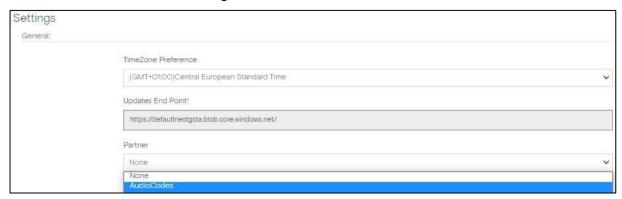

3. Go to 'Client config' and copy your EPOS Manager Tenant ID.

Figure 2-5: Client Config

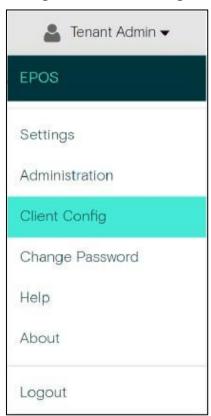

Figure 2-6: EPOS Manager Tenant ID

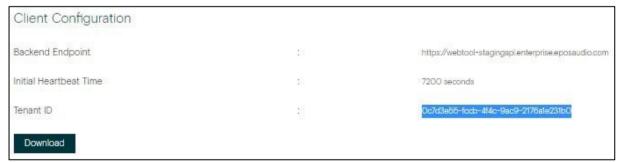

4. Paste the Tenant ID into the Device Manager (EPOS > Tenant > Advanced screen).

Device Manager DASHBOARD MONITOR SETUP TROUBLESHOOT EPOS New < Tenant Dashboard SOFTWARE LOGIN CONFIGURATION ADVANCED Users & Groups **Devices Configuration Updates** Tenant ID Oc7d3e55-focb-4f4c-9ac9-2176a1e231bO Tenant Name Tenant Reports Tenant Company Name

Figure 2-7: Paste the Tenant ID into the Device Manager

5. View EPOS device data displayed in the Device Manager.

# 2.3 Creating a Custom Configuration and Deploying it to a Specific Group

You can create your own custom configuration and deploy it to a specific group. For more information, see the *EPOS Manager Admin Guide* here.

# 2.4 Deploying Firmware to a User Group

You can deploy specific firmware to a specific user group.

- > To deploy specific firmware to a specific user group:
- In the Device Manager, open the Manage Firmware List page (EPOS > Updates > Firmware).

Manage Firmware List Show Latest 🗸 Q 1 2 3 4 5 Next > Last Showing: 1 to: 10, out of: 115 item(s) 8.41.26.0 Aug 6 2021, 12:54 ADAPT 130T Wired USB 8.41.26.0 https://update.eposstorage.com/deviceupdates/ADAPT\_130T\_8.41.26.0.zip Aug 6 2021, 12:54 ± @ **1** 8 Aug 6 2021, 12:54 ADAPT 160 AND 8.41.26.0 Jul 6 2021, 04:26 **≛** ⊕ ADAPT 160T 8.41.26.0 ADAPT 160T AND Wired USB 8.41.26.0 https://update.eposstorage.com/deviceupdates/ADAPT\_160T\_ANC\_8.41.26.0.zip Jul 6 2021, 04:26 EPOS **1** 0 8.41.26.0 **1** 🗎 ADAPT 1x5T **1** 🗎 Wired USB 8.41.26.0 Aug 6 2021, 12:54 May 26 2021, 04:03 ADAPT 230 Wireless BT 1.4.4 https://update.eposstorage.com/deviceupdates/ADAPT\_230\_1.4.4.zip **1** 0 ADAPT 260

Figure 2-8: Manage Firmware List

2. Click the deploy icon 2 adjacent to the device associated with the firmware; the Deploy screen shown in the next figure is displayed.

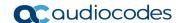

Figure 2-9: Deploy

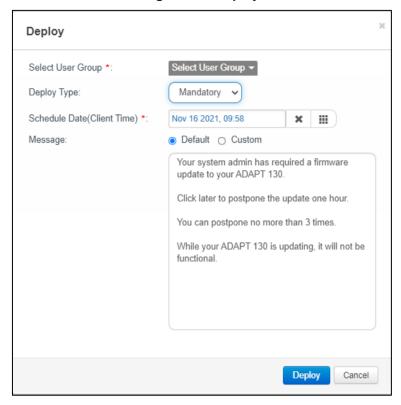

- **3.** From the 'Select User Group' dropdown, choose the group to which to deploy the firmware (see the *Device Manager Administrator's Manual* and the *OVOC User's Manual* for more information about User Groups).
- 4. From the 'Deploy Type' dropdown, select **Mandatory**, **Optional** or **Silent** if the firmware release should be mandatory to user(s) or deployed as optional to user(s) or deployed as silent to user(s). Silent update is only applicable for firmware updates.
- 5. Select a time schedule for the deployment.
- **6.** Select **Default** or **Custom** message (applicable only for mandatory updates). If you select the **Custom** option, enter a message of up to 250 characters.

For more information, see the EPOS Manager Admin Guide here.

# 2.5 Monitoring EPOS Devices

This section shows how to use the Device Manager to monitor EPOS devices in the

- Dashboard page
- Device Status page
- Reports page
- To monitor EPOS devices:
- In the Device Manager, open the Device Status page (EPOS > Dashboard > Device Status).

Figure 2-10: Device Status

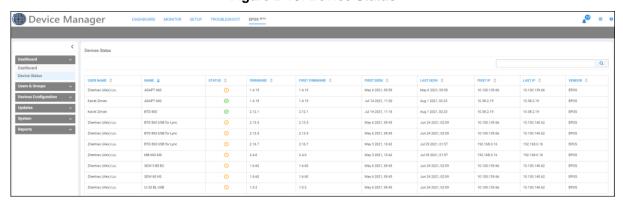

The 'User Name' column shows the names of the users whose devices are shown in the adjacent 'Device Name' column.

- Point your cursor over an icon in the 'Status' column; a tooltip indicates whether the adjacent device is active or inactive.
- Click the alarms icon in the upper right corner of the page.

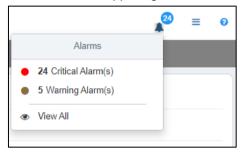

- View in the popup a breakdown of the alarms in your network.
- Click the View All option for the Alarms page to open, displaying all alarms in the network, including EPOS device related alarms, and facilitating alarm management.

Alarms This Alarm is send when IPP detects several successive login failed trials for WEB browsing IL IPPhone/WEB/00908F9C1C99 37.142.12.66 16.11.2021 12:13:18 IL OVOC Mgmt Actions VIP Endpoint is Disconnected VIP Endpoint is disconnected 192.168.1.125 14.11.2021 19:15:29 Remote Control Battery drained IPPhone/RCII/00rl0461001rl6 F4:4F:FD:FA:68:4F 195 189 193 1 This Alarm is activated when failing to connect to the Lync server during sign in Actions IPPhone Lync Login Failure IPPhone/00908f55fa70 37.142.12.66 08.11.2021 13:24:46 IPPhone/00908F98090E Actions IPPhone Conference Speaker Connection Failure This alarm is sent when the USB connection between the phone and the speaker fails 74.143.231.18 31.10.2021 01:02:30 Actions IPPhone Conference Speaker Connection Failure This alarm is sent when the USB connection between the phone and the speaker fails IPPhone/00908F98722F 175.98.154.254 20.10.2021 09:12:13 Actions VIP Endpoint is Disconnected VIP Endpoint is disconnected OVOC Mgmt 10.50.10.84 12.10.2021.11:01:52 This Alarm is activated upon Remote-Control was disconnected IPPhone/RCU/00d046100238 F4:4E:FD:22:39:C1 195.189.193.1 OVOC Mgmt 10.50.10.178 Actions VIP Endpoint is Not Registered / Offline VIP Endpoint is in Unregistered/Offline status OVOC Mgmt 192.168.1.9 Actions VIP Endpoint is Not Registered / Offline VIP Endpoint is in Unregistered/Offline status 24.08.2021 13:29:34 Actions IPPhone Lync Login Failure This Alarm is activated when falling to connect to the Lync server during sign in 87.60.31.133 Actions VIP Endpoint is Disconnected VIP Endpoint is disconnected OVOC Mgmt 192.168.1.196 02.08.2021 00:05:29 Actions VIP Endpoint is Disconnected 10.64.8.170 28.07.2021 12:21:59

Figure 2-11: Alarms Page

Open the Dashboard page (EPOS > Dashboard > Dashboard).

First ← Previous 1 Next → Last Showing 1 to 29 of 29 entries

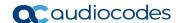

Figure 2-12: Dashboard

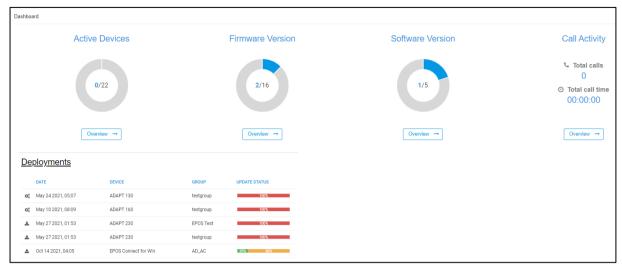

- Only EPOS devices are displayed.
- Click the Overview link under Active Devices (for example); the Device Adoption Reports page is displayed.

Figure 2-13: Device Adoption Reports

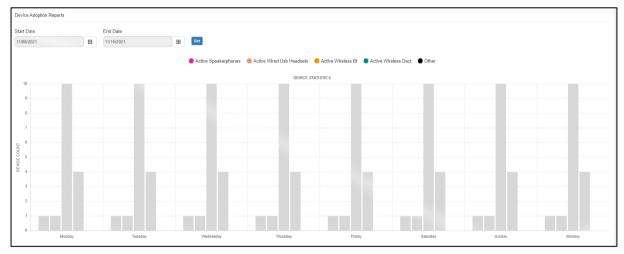

- 3. Open the Reports page (EPOS > Reports) and from the submenu select either:
  - Device Adoption
  - Call Activity Data
  - Firmware Overview -OR-
  - Update Status Overview

Figure 2-14: Firmware Overview Reports

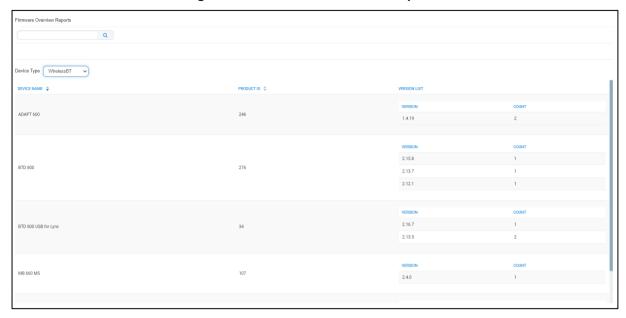

Figure 2-15: Device Adoption Reports

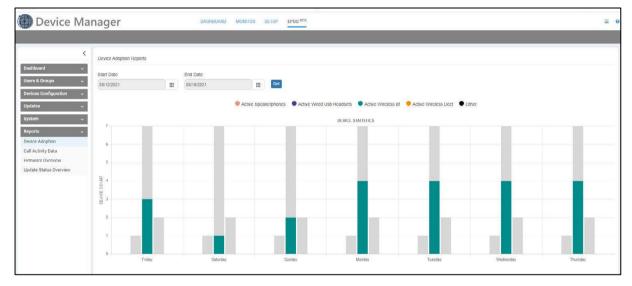

From the dropdown select **Device Type**:

- Wired ED headsets (analog headsets)
- Wireless DECT headsets
- Wireless BT headsets (Bluetooth products)
- Wired USB headsets
- Speakerphones

See the EPOS Manager Admin Guide here for more information.

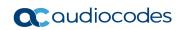

This page is intentionally left blank.

Administrator's Manual 3. Jabra Products

#### 3 Jabra Products

Jabra products can be integrated into AudioCodes' Device Manager Version 7.6.1000 after the network administrator installs the Jabra Integration Service on the user's PC.

#### 3.1 Integrating Jabra Products into the Device Manager

The Jabra Integration Service uses inter-process communication (IPC) based on shared memory to pass status and messages between Jabra products and the Device Manager.

- > To integrate a Jabra product into the Device Manager:
- 1. Install the Jabra Integration Service on the user's PC by running Jabra's msi install file.

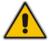

**Note:** Obtain the latest version of the Jabra Integration Service from Jabra's website: <a href="http://integrationservice.jabra.com/monitoring-partners/audiocodes/latestversion.zip">http://integrationservice.jabra.com/monitoring-partners/audiocodes/latestversion.zip</a>.

- Configure in the 'JabraIntegrationServiceX64Setup.msi' Jabra Integration Service install file:
  - the OVOC's IP address for the service to point to, as shown in bold below:

```
msiexec.exe /i JabraIntegrationServiceX64Setup.msi /1*v
msi.log BACKENDTYPE="Ovoc" ANALYTICSENDPOINT=""
DEVICEMANAGEMENTENDPOINT="http://OVOC_IP/"
CHECKFORUPDATESINTERVALMINUTES="10"
```

how often the Jabra product must send a keep-alive, as shown in **bold** below:

```
msiexec.exe /i JabraIntegrationServiceX64Setup.msi /l*v
msi.log BACKENDTYPE="Ovoc" ANALYTICSENDPOINT=""
DEVICEMANAGEMENTENDPOINT="http://OVOC_IP/"
CHECKFORUPDATESINTERVALMINUTES="10"
```

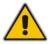

Note: Communication is only in a Jabra → OVOC direction, not vice-versa, unlike other devices.

#### To update device configuration:

1. In the Devices Configuration Templates page (Setup > Configuration > Templates), select the JABRA\_BASIC template and then click the Edit button; edit the template parameters according to your requirements.

Figure 3-1: Templates – JABRA\_BASIC

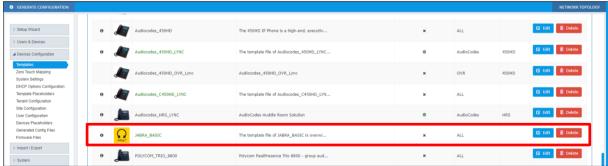

2. You can update device configuration *per tenant* or *per site*. The changes you make will then impact the templates of all devices under the tenant or site they're located.

Save

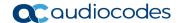

Users & Devices

Figure 3-2: JABRA\_BASIC Configuration Template

ASSIC Configuration Template

ASSIA Configuration Template configuration

3. In the Devices Status page (Monitor > Dashboard > Devices Status), generate a configuration file. Select a single Jabra device or multiple Jabra devices. If you select a single Jabra device, click the Actions link; if you select multiple Jabra devices, click the Select Rows Actions link. From the menu that pops up, choose the Generate Configuration option.

Figure 3-3: Generate Configuration

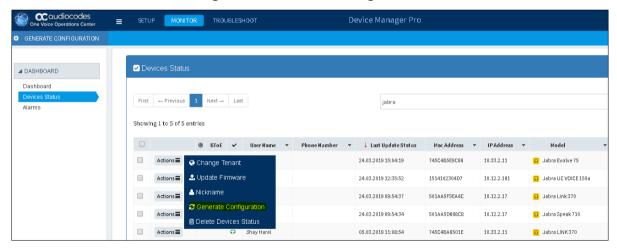

- 4. Wait for the next Jabra keep-alive for the new configuration to take effect.
- > To update the Jabra firmware:
- 1. Download the firmware from Jabra's support website to the user's PC.
- 2. Upload the firmware to the OVOC server.
- 3. In the Devices Status page, update the firmware file for the Jabra devices.
- 4. Wait for the next Jabra keep-alive for the new firmware to take effect.

Administrator's Manual 3. Jabra Products

#### 3.2 Monitoring Jabra Products in the Device Manager

Network administrators can monitor Jabra products using AudioCodes' Device Manager Version 7.6.1000.

In the Devices Status page (**Monitor** > **Devices Status**), view the 'Model' column to determine Jabra products. Jabra icons and product names indicate Jabra products in the column. When you point your cursor at an icon, a visual tooltip pops up displaying the Jabra product. The figure below shows all three indications.

Figure 3-4: Devices Status Page: Jabra Icons, Product Names, Visual Tooltip

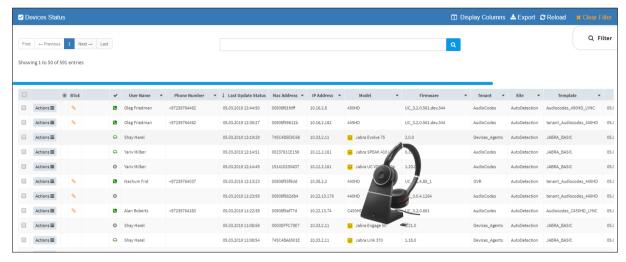

In the Templates page (**Setup** > **Configuration** > **Templates**), view the template JABRA\_BASIC used by all Jabra products. The Jabra icon and name indicate the template. The figure below shows the JABRA\_BASIC template.

Figure 3-5: JABRA\_BASIC Template

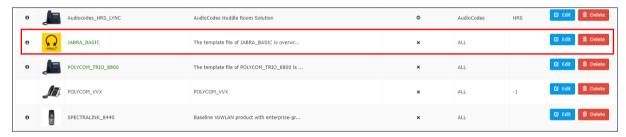

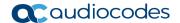

#### 3.3 Downloading Jabra Firmware with Device Manager

Network administrators can download Jabra products' firmware using AudioCodes' Device Manager Version 7.6.1000. After downloading the Jabra firmware that you need to your PC, you can upload it to the OVOC Software Manager.

#### To download Jabra firmware:

1. Open the 'Device firmware files' page of the Device Manager (**Setup** > **Firmware** > **Firmware Files**).

Figure 3-6: Device Firmware Files

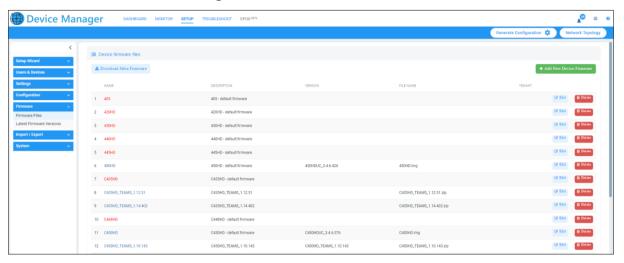

2. Click the **Download Jabra Firmware** button.

Figure 3-7: Download Jabra Firmware Page

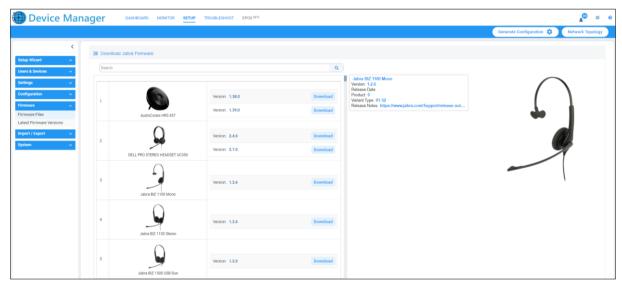

3. Click the **Download** button next to the firmware you need.

# 3.4 Uploading Jabra Firmware to OVOC's Software Manager

After downloading the Jabra firmware that you need to your PC, as shown in the previous section, you can upload it to the OVOC Software Manager. See the OVOC User's Manual for detailed information.

# 4 Poly Trio | VVX | CCX Devices

Network administrators can use AudioCodes' Device Manager Pro to manage Poly Trio, Poly VVX and Poly CCX devices.

#### 4.1 Requirements

Make sure you have Device Manager Pro Version 7.6.2000 or later.

#### 4.2 Managing Poly Trio, VVX and CCX

Managing Poly Trio, VVX and CCX devices involves:

- Setting up automatic provisioning per model see Section 4.2.1.
- Configuring automatic provisioning per model see Section 4.2.2.
- Monitoring Poly Trio | VVX | CCX devices see Section 4.2.3.
- Updating Firmware see Section 4.2.5.

#### 4.2.1 Setting up Automatic Provisioning per Model

Poly Trio | VVX | CCX devices can be *automatically provisioned with templates per model* from AudioCodes' provisioning server. The feature is an AudioCodes proprietary feature configured from the AudioCodes Device Manager.

#### Note:

- In Device Manager versions prior to Version 7.6.2000, all Poly devices, irrespective of model, were *manually provisioned with the same template* from Poly's provisioning server.
- For more information about manually provisioning Poly devices, see the *Device Manager Administrators Manual Version 7.6.1000* and earlier.
  - To set up automatic provisioning of Poly devices per model:
  - 4. In the Device Manager, open the Poly Configuration page (**Setup** > **Configuration** > **Poly Configuration**).

Figure 4-1: Poly Configuration

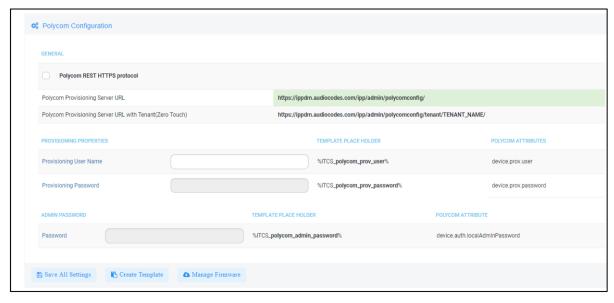

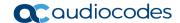

5. Click the Create Template button.

Figure 4-2: Create Template

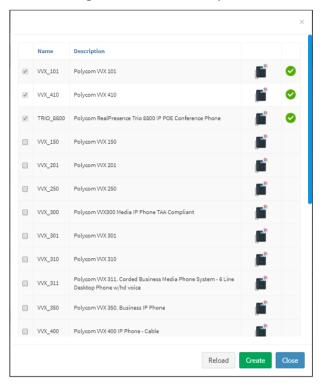

- 6. Click the **Reload** button to update the list of Poly phone models.
- 7. Select the Poly phone models for which you want to create a template.

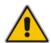

**Note:** If a phone model is already selected and the selection cannot be cleared, this indicates that its template has already been created and assigned; you can view it in the Templates page (**Setup > Configuration > Templates**). If you delete such a template in the Templates page, its entry in the Create Template screen will become selectable.

- 8. Click the Create button.
- 9. Open the Templates page (Setup > Configuration > Templates).

#### 4.2.2 Configuring Automatic Provisioning per Model

After setting up automatic provisioning per mode as shown in Section 4.2.1, you need to configure the parameters in the Poly Configuration page.

- > To configure automatic provisioning of Poly devices per model:
- In the Poly Configuration page (**Setup > Configuration > Poly Configuration**), configure the parameters using the following table as reference.

**Table 4-1: Poly Configuration** 

| Parameter                                                            | Description                                                                                                    |
|----------------------------------------------------------------------|----------------------------------------------------------------------------------------------------|
| Secure (HTTPS) communication from the Device Manager to Poly devices | Secures communications between the Device Manager and Poly devices. Protects the privacy and integrity of the data exchanged between them. |
| Poly Provisioning Server URL                                         | Use this Poly provisioning server URL when managing a telephony network without a tenant.                                                  |

| Parameter                                             | Description                                                                                                    |
|-------------------------------------------------------|----------------------------------------------------------------------------------------------------|
| Poly Provisioning Server URL with Tenant (Zero Touch) | Use this Poly provisioning server URL when managing a telephony network with a tenant (Zero Touch).                                                                                                    |
|                                                       | Replace TENANT_NAME with the name of the tenant; every Poly device that uses this URL in the provisioning server address will then be associated with this tenant.                                                                                                    |
| Provisioning User Name                                | Enter the name of the user of the AudioCodes provisioning server.                                                                                                    |
|                                                       | The equivalent parameter in the Poly provisioning server is displayed (to the right) under 'Poly Attributes': device.prov.user                                                                                                    |
|                                                       | The equivalent template placeholder in the Poly provisioning server is displayed (to the right) under 'Template Placeholder':                                                                                                    |
|                                                       | %ITCS_polycom_prov_user%                                                                                                    |
|                                                       | Use it to create a template for the Poly devices in the network; dedicated templates will then be available for the different Poly phone models in the network. The templates will be displayed in the Devices Configuration Templates page (Setup > Configuration > Templates). |
| Provisioning Password                                 | Enter the password of the AudioCodes provisioning server.                                                                                                    |
|                                                       | The equivalent parameter in the Poly provisioning server is displayed (to the right) under 'Poly Attributes': device.prov.password                                                                                                    |
|                                                       | The default Poly password is <b>456</b> .                                                                                                    |
|                                                       | The equivalent template placeholder in the Poly provisioning server is displayed (to the right) under 'Template Placeholder':                                                                                                    |
|                                                       | %ITCS_polycom_prov_password%                                                                                                    |
|                                                       | Use it to create a template for the Poly devices in the network; dedicated templates will then be available for the different Poly phone models in the network. The templates will be displayed in the Devices Configuration Templates page (Setup > Configuration > Templates). |
| Admin Password                                        | Enter the password of the                                                                                                    |

10. Click the Save All Settings button.

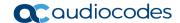

#### 4.2.3 Configuring Automatic Provisioning per User/Device

The Device Manager allows network administrators to configure a different configuration per user or device, by editing the 'mac.cfg' line in the relevant Poly template (**Setup** > **Configuration** > **Templates** and then click **Edit** adjacent to the relevant listed Poly template).

Figure 4-3: Edit Template

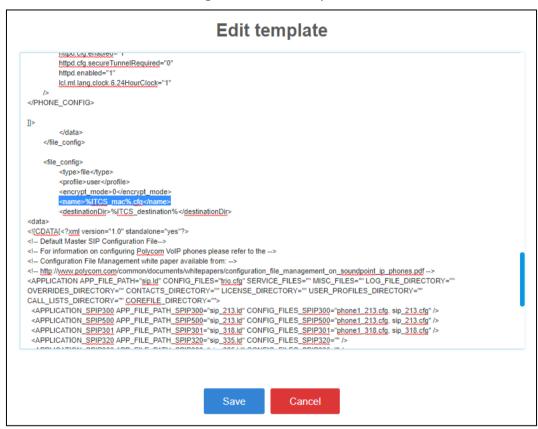

#### 4.2.4 Monitoring Poly Devices

After configuring the parameters in the Poly Configuration page as shown in Section 4.2.2, you can monitor Poly devices in the Devices Status page.

- > To monitor Poly Devices:
- Open the Devices Status page (Monitor > Dashboard > Devices Status).
- 2. View status lines with Poly icon displayeds.

Figure 4-4: Status Lines with Poly Icons Displayed

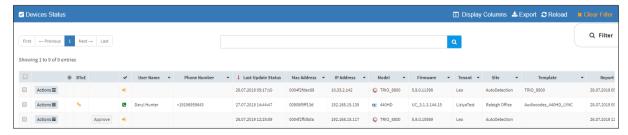

3. In the Template column, view the template that each Poly phone model automatically gets.

#### 4.2.5 Updating Poly Device Firmware

The Device Manager allows network administrators to get the latest Poly device firmware files from AudioCodes' firmware repository located in the cloud, before upgrading the devices in the Device Manager's Devices Status page.

- To get the latest Poly device firmware from AudioCodes' repository:
- 1. Open the Poly Configuration page (Setup > Configuration > Poly Configuration).

Figure 4-5: Poly Configuration

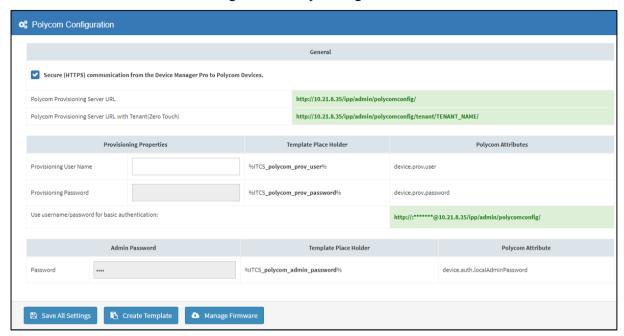

2. Click the Manage Firmware button.

Figure 4-6: Manage Poly Firmware

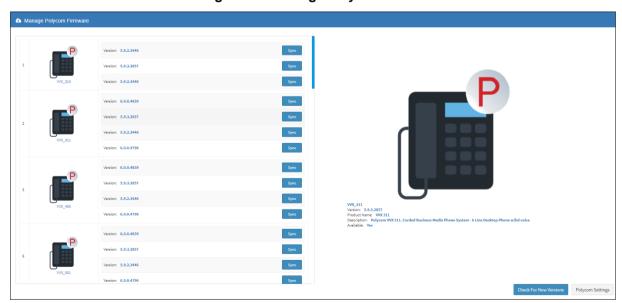

3. The Manage Poly Firmware screen allows network administrators to 'sync' with the repository before performing the upgrade. Click the **Sync** button opposite the Poly phone model whose firmware you want to update; the latest firmware for that Poly phone model are pulled from the repository in the cloud and displayed in the Download Files window.

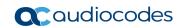

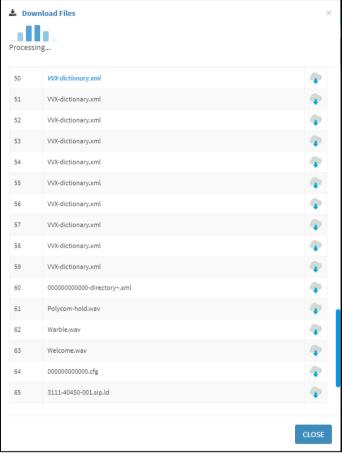

Figure 4-7: Download Files

**4.** Wait until the Finished Downloading window is displayed with all firmware files related to the Poly phone model, checked.

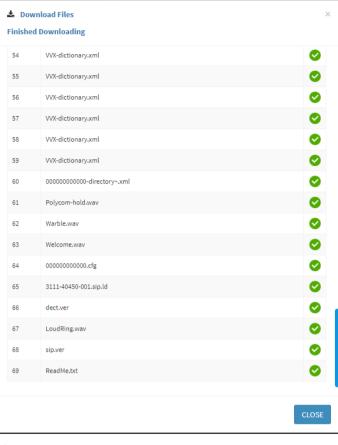

Figure 4-8: Finished Downloading

- 5. Click Close.
- **6.** Open the 'Devices Status' page (**Monitor** > **Dashboard** > **Devices Status**) and click the 'Actions' button adjacent to the listed Poly phone model.

Figure 4-9: Update Configuration

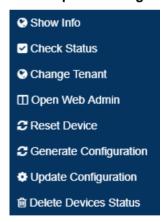

7. Select **Update Configuration**; the phone is updated with the firmware files listed in the 'Download Files' screen.

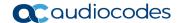

# 4.3 Performing Actions on a Poly Device

Here're the actions you can perform on the Poly Trio devices | VVX devices | Poly CCX devices from the Devices Status page's **Actions** button adjacent to the device's listing.

Figure 4-10: Actions on Poly Trio | VVX | CCX Devices

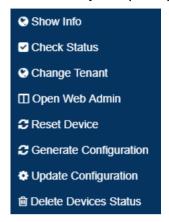

# 4.4 Performing an Action on Multiple Poly Devices

Some actions can be performed on multiple Poly devices simultaneously.

- > To perform an action on multiple Poly devices:
- Open the Devices Status page (Monitor > Dashboard > Devices Status).
- 2. Select the devices listed in the page on which you want to perform the action and then click **Selected Rows Actions**.

Figure 4-11: Performing an Action on Multiple Poly Devices

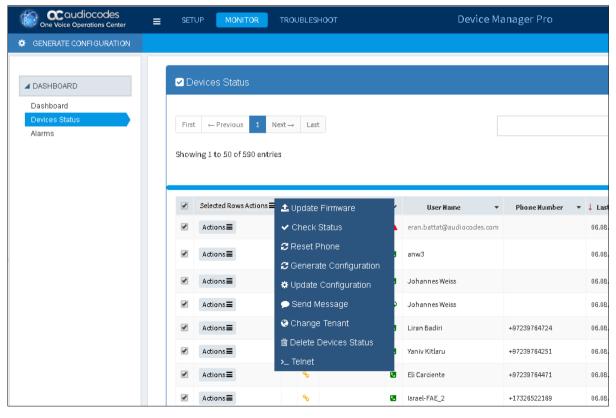

3. Select the action; the action is performed on the selected devices.

#### 4.4.1 Checking the Status of a Poly Device

Network administrators can check the current status of a Poly Trio | VVX | CCX device from the **Actions** button in the Devices Status page adjacent to the device.

O Filter Showing 1 to 30 of 30 entries Presence: In a call O TRIO 8800 5.9.0.11398 MACAddress: 0004f2d5fc37 username: Shay.Harel AttachedHardware: {"EM":[]} ModelNumber: VVX 410 ☐ Actions ≡ DeviceVendor: Polycom FirmwareRelease: 5.8.0.12848 ☐ Actions ≡ DeviceType: hardwareEndpoint UpTimeSinceLastReboot: 1 Day 23:23:58 2.0.8.79 IPV6Address: :: **∞** 440HD ☐ Actions **=** UC\_3.1.3.144.71 Nir AutoDetection Audiocodes\_440HD\_LYN IPV4Address: 10.33.2.18 ☐ Actions ≡ oc 430HD ☐ Actions ≡ **∞** 430HD UC\_2.0.13.121 Nir AutoDetection NirTemplate430 ■ Actions ■ oc 430HD UC\_2.0.13.121 Nir UC\_2.0.13.121 Nir □ Actions ≡ oc 430HD UC\_2.0.13.121 Nir AutoDetection NirTemplate430 □ Actions ≡ \$\infty\$ loadShay\_12\_03\_23\_16 877218068 

Figure 4-12: Check Status of Poly VVX

#### 4.4.2 Showing Information about a Poly Device

Network administrators can show information about a Poly Trio | VVX | CCX device from the **Actions** button in the Devices Status page, adjacent to the device.

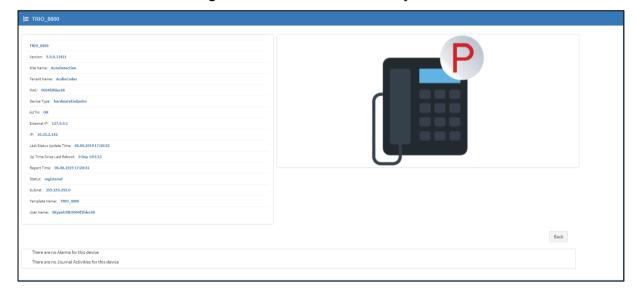

Figure 4-13: Show Info about Poly VVX

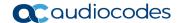

#### 4.4.3 Changing Tenant

Network administrators can change the tenant to which a Poly Trio | VVX | CCX device is assigned, from the **Actions** button in the Devices Status page, adjacent to the device.

Figure 4-14: Change Poly VVX Tenant

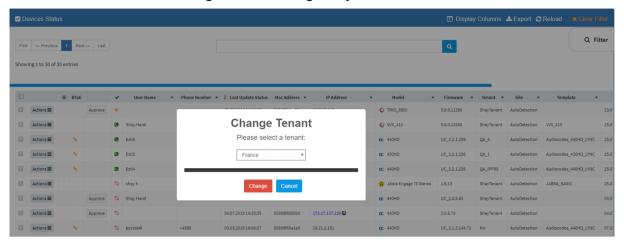

#### 4.4.4 Opening the Poly Web Configuration Utility

Network administrators can open the Poly Trio | VVX | CCX device's Web Configuration Utility, from the **Actions** button in the Devices Status page, adjacent to the device.

Figure 4-15: Poly Web Configuration Utility

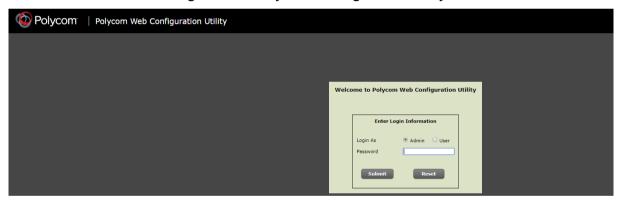

See Poly's documentation for more information about the Web Configuration Utility.

#### 4.4.5 Resetting a Poly Device

Network administrators can reset the Poly Trio | VVX | CCX device from the **Actions** button in the Devices Status page, adjacent to the device.

Figure 4-16: Reset Phone

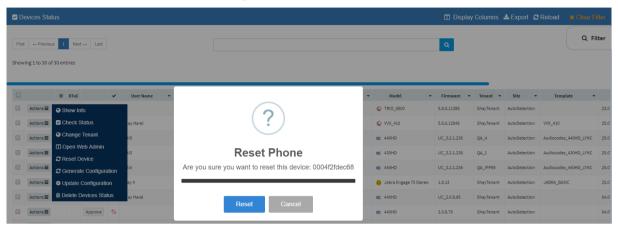

#### 4.4.6 Generating a Device Configuration

Network administrators can generate a configuration of the Poly Trio | VVX | CCX device from the **Actions** button in the Devices Status page, adjacent to the device.

Figure 4-17: Generate Device Configuration

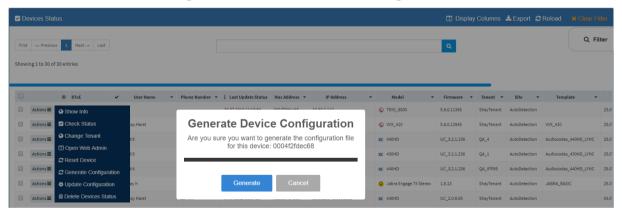

This action is the same for Poly Trio | VVX | CCX devices as for AudioCodes' devices. Use the *Device Manager Administrator's Manual* as reference.

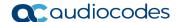

#### 4.4.7 Updating Device Configuration

Network administrators can update the configuration of the Poly Trio | VVX | CCX device from the **Actions** button in the Devices Status page, adjacent to the device.

Figure 4-18: Update Device Configuration

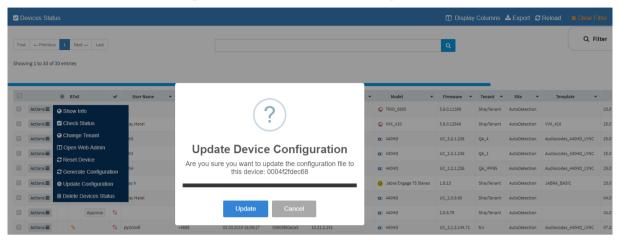

This action is the same for Poly Trio | VVX | CCX devices as for AudioCodes' devices. Use the *Device Manager Administrator's Manual* as reference.

#### 4.4.8 Deleting Device Status

Network administrators can delete the status of the Poly Trio | VVX | CCX device from the **Actions** button in the Devices Status page, adjacent to the device.

Figure 4-19: Delete Device Status

This action is the same for Poly Trio | VVX | CCX devices as for AudioCodes' devices. Use the *Device Manager Administrator's Manual* as reference.

# 4.5 Managing Templates

The templates and placeholders behave exactly the same as AudioCodes devices with the syntax of the Poly Trio | VVX | CCX device. See the *Device Manager Administrator's Manual* for more information.

If you need to make a change to the template, best practice is to read the *Poly documentation* before making the change.

Administrator's Manual 5. Spectralink 8440

# 5 Spectralink 8440

Spectralink 8440 devices can be managed using Device Manager Pro.

#### 5.1 Requirements

Make sure you have Manager Pro Version 7.4.7 and later. You can download it from <a href="http://www.audiocodes.com/ip-phone-manager">http://www.audiocodes.com/ip-phone-manager</a>

# 5.2 Installing the Device

Configure the Spectralink 8440 device's "provisioning server" to be Device Manager Pro. To do this:

- Use DHCP Options 66/67 -or-
- Perform a manual installation from the Spectralink 8440 web admin.

#### **5.2.1 Generating a Configuration File**

You need to generate a configuration file for the Spectralink 8440.

- To generate a configuration file:
- 1. Open the Device Configuration Templates page (Setup > Configuration > Templates).

+ Add New Template The 405 SIP IP Phone is a low-cost, entry **☑** Edit ÎÎ Delete ☑ Edit ☐ Delete The 420HD SIP IP Phone is a high-definitio. ☑ Edit 🗓 Delete ☑ Edit ☐ Delete ☑ Edit ÎÎ Delete ☑ Edit ☐ Delete des\_435HD\_TEAMS ☑ Edit ÎÎ Delete ☑ Edit ☐ Delete des\_440HD\_LYNC ☑ Edit 🗓 Delete Audiocodes 445HD 445HD includes 4.3 color screen, integrate. ☑ Edit ☐ Delete Audiocodes\_445HD\_LYNC The template file of Audiocodes\_445HD\_LYNC

Figure 5-1: Device Configuration Templates

2. Scroll down and click **Spectralink 8440**.

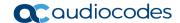

Figure 5-2: Device Configuration Templates - Spectralink 8440

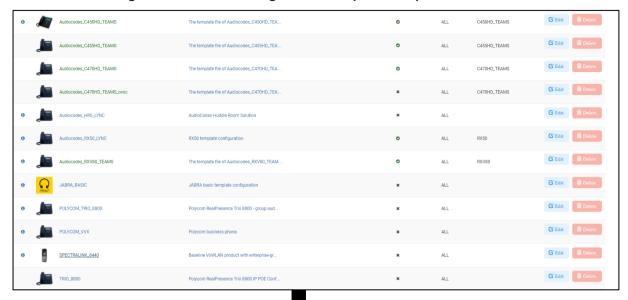

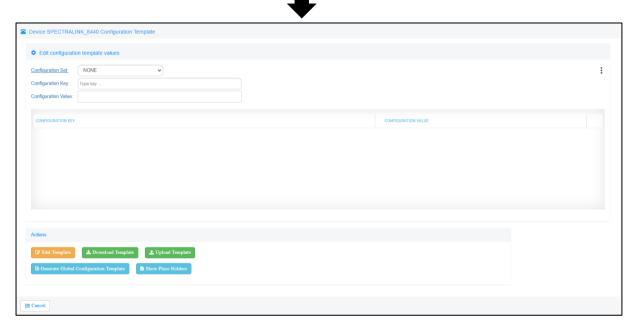

#### 3. Click Generate Global Configuration Template.

- You need to perform this action only once for all Spectralink 8440 devices.
- Continue with manual configuration in the device web admin, described in the next section.

Administrator's Manual 5. Spectralink 8440

#### 5.2.2 Configuring the Device Manually

Manual configuration must be performed in the Spectralink 8440 web admin.

- To perform manual configuration:
- 1. Open the Spectralink 8440 web admin and log in as Admin (Default Password: 456).

Figure 5-3: Spectralink 8440 Web Admin

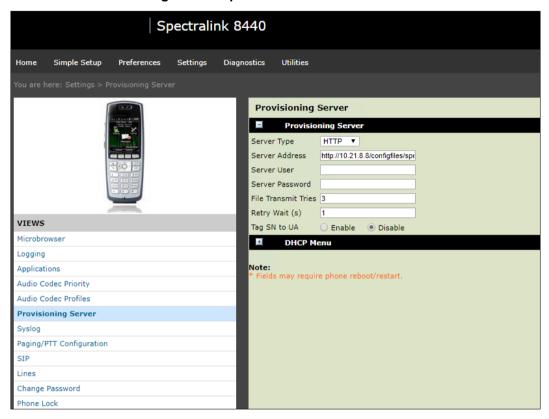

- 2. Go to System > Provisioning Server and then set:
  - 'Server Type' to HTTP
  - 'Server Address' to http://<IPP\_MANAGER\_IP\_ADDRESS>/configfiles/spectralink/
  - 'Boot Server' to Static
  - 'Boot Server Type' to String
- 3. Make sure the Spectralink 8440 reboots; reboot the device manually if it does not.

#### 5.3 Monitoring Devices

In the Devices Status page of the Device Manager Pro, view the status line with the Spectralink icon adjacent to the MAC address.

Figure 5-4: Status Line - Spectralink Icon Adjacent to MAC Address

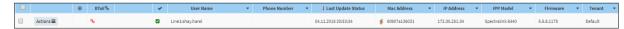

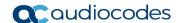

# 5.4 Performing Actions on the Device

Here're the actions you can perform on the Spectralink 8440 device:

Figure 5-5: Actions on the Spectralink 8440

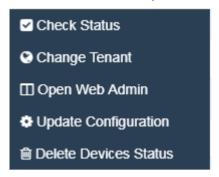

In the actions menu shown in the figure above, select the Check Status option (for example):

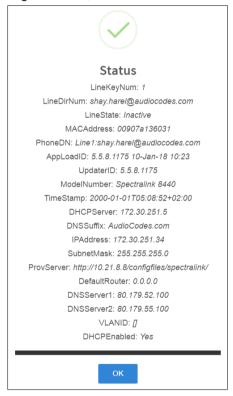

#### 5.5 Restarting the Device Remotely

The Spectralink 8440 does not support a restart action, as can be seen from Figure 5-5. The administrator can restart the device *remotely*, however, by changing the template generating the configuration file and then clicking **Update Configuration**.

#### 5.6 Managing Templates

The templates and placeholders behave exactly the same as AudioCodes devices with the syntax of the Spectralink 8440. See the *Device Manager Administrator's Manual* for more information.

If you need to make a change to the template, it's advisable to read the *Spectralink documentation* before making the change.

Administrator's Manual 5. Spectralink 8440

This page is intentionally left blank.

#### **International Headquarters**

1 Hayarden Street, Airport City Lod 7019900, Israel Tel: +972-3-976-4000

Fax: +972-3-976-4040

AudioCodes Inc.

200 Cottontail Lane, Suite A101E, Somerset 08873

Tel: +1-732-469-0880 Fax: +1-732-469-2298

**Contact us:** <a href="https://www.audiocodes.com/corporate/offices-worldwide">https://www.audiocodes.com/corporate/offices-worldwide</a>

Website: www.audiocodes.com

©2022 AudioCodes Ltd. All rights reserved. AudioCodes, AC, HD VoIP, HD VoIP Sounds Better, IPmedia, Mediant, MediaPack, What's Inside Matters, OSN, SmartTAP, User Management Pack, VMAS, VoIPerfect, VoIPerfectHD, Your Gateway To VoIP, 3GX, VocaNom, AudioCodes One Voice, AudioCodes Meeting Insights, AudioCodes Room Experience and CloudBond are trademarks or registered trademarks of AudioCodes Limited. All other products or trademarks are property of their respective owners. Product specifications are subject to change without notice.

Document #: LTRT-91138

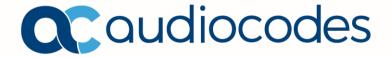